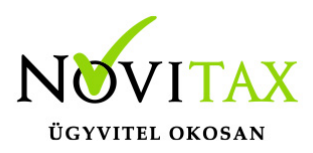

# **Számlák NAV státusza GY.I.K**

Kész, figyelmeztetéssel

- Ebben az esetben a NAV a számlát befogadta, *az esetek többségében további teendő nincs.*
- Amennyiben a számla adattartalma helytelen (https://onlineszamla.nav.gov.hu oldalon tudja ellenőrizni) a számlát újra lehet küldeni miután technikailag érvénytelenítette a NAV oldalán. Az újraküldés előtt a hiba okát egyeztessék ügyfélszolgálatunkkal (szamlazo@novitax.hu e-mail címen) mert további beállításokra lehet szükség.
- Devizás számlák rossz forintos összege esetén a technikai érvénytelenítést követően futtassa le a *Szerviz/Ellenőrzés* menüpontba a 602-es ellenőrzést, majd végezze el a *Technikailag érvénytelenített számla újraküldése* részben leírtakat.

Átmeneti technikai hiba esetén

- Kérjük, hogy töltse le WINTAX programrendszer friss verzióját.
- Kérem ellenőrizze le hogy a *Beállítások/Alapbeállítások/Nav online számla adatszolgáltatások* menüpontba belépve az éles szerver adatok ellenőrzése sikeres kommunikációt eredményez-e a NAV-al. Amennyiben nem, kérem ellenőrizze az <https://onlineszamla.nav.gov.hu/home>oldalra bejelentkezve a technikai felhasználó adatai pontosan kerültek megadásra a számlázó programban (amennyiben szükséges kérjenek új jelszót, az itt található karaktereket javasoljuk másolás-beillesztéssel mozgatni).
- Amennyiben az adatkapcsolat megfelelő a Megtekint menüpontba belépve használják a *Hibás (aborted)/be nem küldött számla újraküldése* gombot.

A megadott számla sorszámmal már történt adatszolgáltatás hiba esetén

Használják a *Számlák NAV státuszának lekérdezése* funkciót az egy adott számlára vagy az összes számlára és pipálják a NAV válaszának tárolása a bizonylat státuszaként opciót.

## [www.novitax.hu](http://www.novitax.hu)

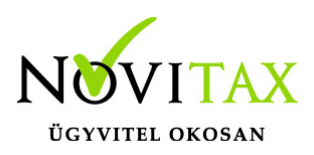

## **Számlák NAV státusza GY.I.K**

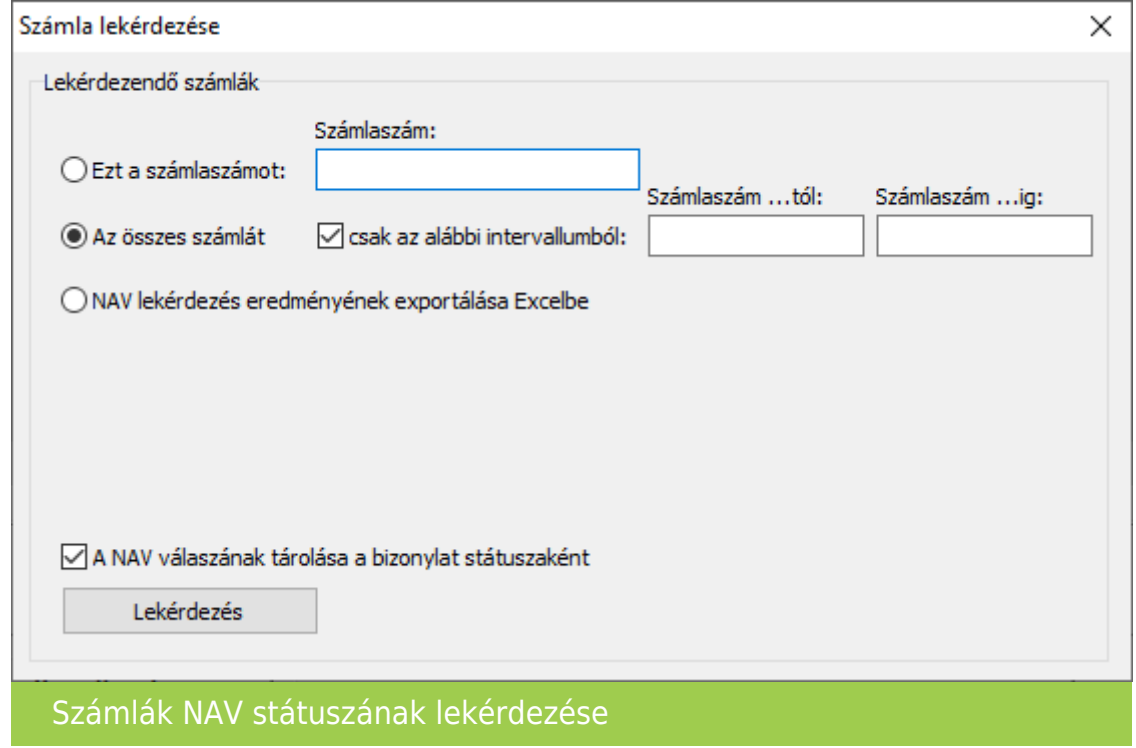

A módosítás vagy érvénytelenítés olyan okiratra hivatkozik, amelyről létezik érvényes adatszolgáltatás

- Kérjük, hogy töltsék le WINTAX programrendszer friss verzióját.
- Az Online számla adatszolgáltatás/Megtekintés menüpontba lépjenek be és álljanak rá a hibás számlára. Nyomjon jobb egér gombot és válassza a Speciális/Adatszolgáltatás ModifyWhithoutMaster értékének felülbírálása/Legyen: false beállítást.
- Ezt követően használják a Hibás (aborted)/be nem küldött számla újraküldése gombot a számla beküldéséhez.

Sztornó számlák Hibás/Aborted állapota esetén

- Kérjük, hogy töltse le WINTAX programrendszer friss verzióját.
- A *Szerviz/Ellenőrzés* menüpontba belépve futtassa a 601-es ellenőrzést, majd
- a *Hibás (aborted)/be nem küldött számla újraküldése* gombbal küldje be.

#### [www.novitax.hu](http://www.novitax.hu)

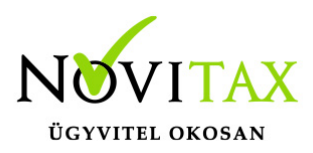

# **Számlák NAV státusza GY.I.K**

Adatszolgáltatásra kötelezett számlák nem kerültek küldésre

- Kérjük, hogy töltse le WINTAX programrendszer friss verzióját.
- A *Szerviz/Ellenőrzés* menüpontba belépve futtassa a 603-as ellenőrzést, majd
- a *Hibás (aborted)/be nem küldött számla újraküldése* gombbal küldje be.

Technikailag érvénytelenített számla újraküldése

- Az Online számla adatszolgáltatás/Megtekintés menüpontjába le kell kérdezni a technikailag érvénytelenített számla NAV állapotát (*Számlák NAV státuszának lekérdezése*).
- A számlát újra kell küldeni a *Hibás/Be nem küldött számla újraküldése* funkcióval.

Kézi adatszolgáltatással rögzített számla

Amennyiben a <https://onlineszamla.nav.gov.hu> oldalon a számla adatait kézzel rögzítette az Online számla adatszolgáltatás/Megtekintés menüpontjába az adott számlára állva a *Kézi adatszolgáltatás* gombot megnyomva állítható a számla státusza.

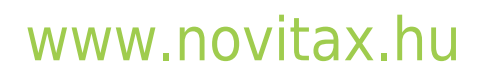